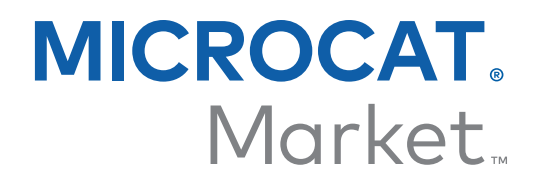

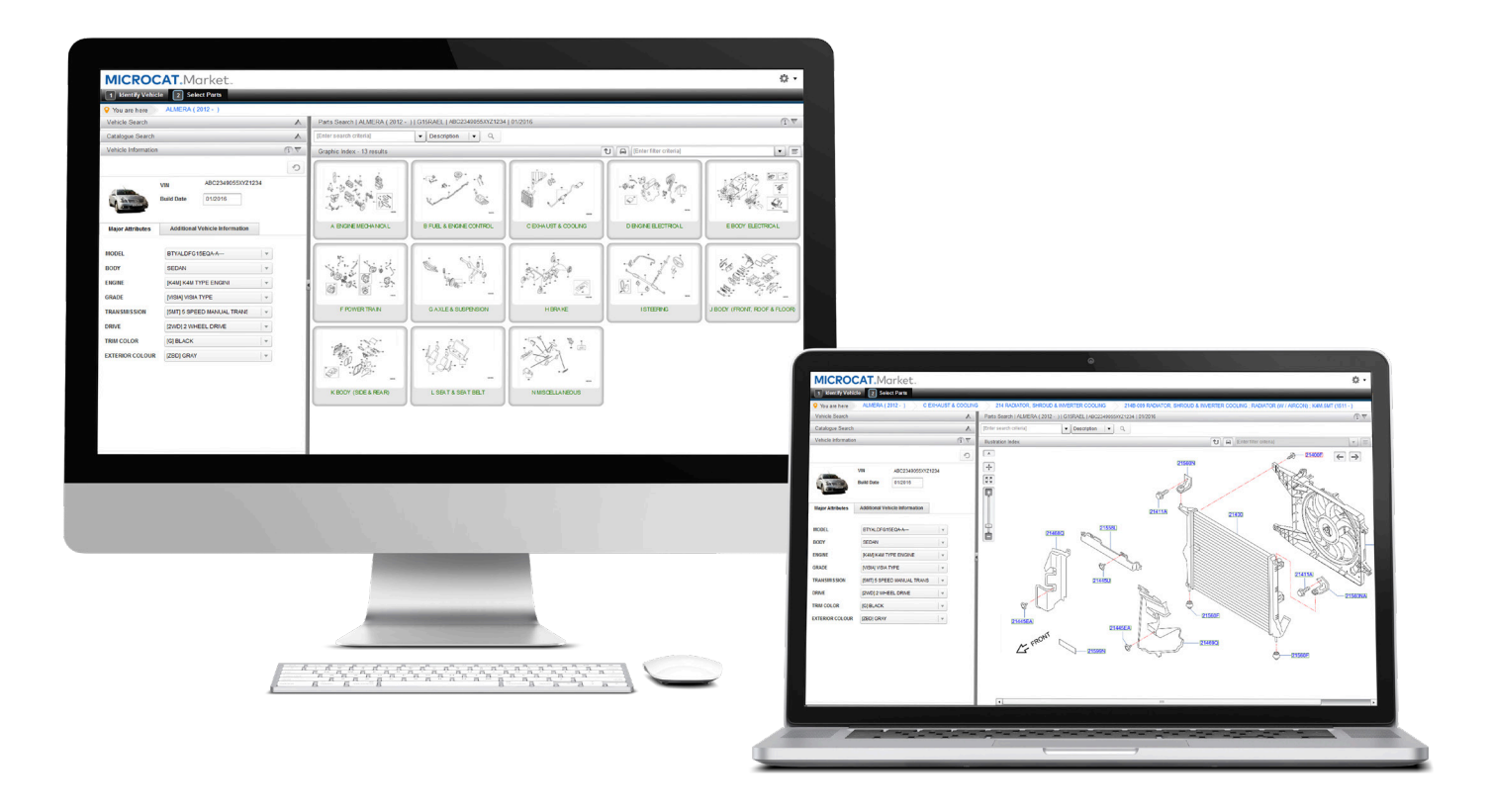

# INLEIDENDE GIDS BESTELLINGSMANAGER

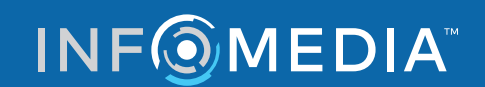

Global leaders in parts and service software

# BESTELLING SELECTEREN

**Met de Infomedia Bestellingsmanager hebt u volledige controle over uw klantbestellingen.** 

**U kunt de Bestellingsmanager openen via de landingspagina van Infomedia. Bekijk de hoofdschermen om aan de slag te gaan.**

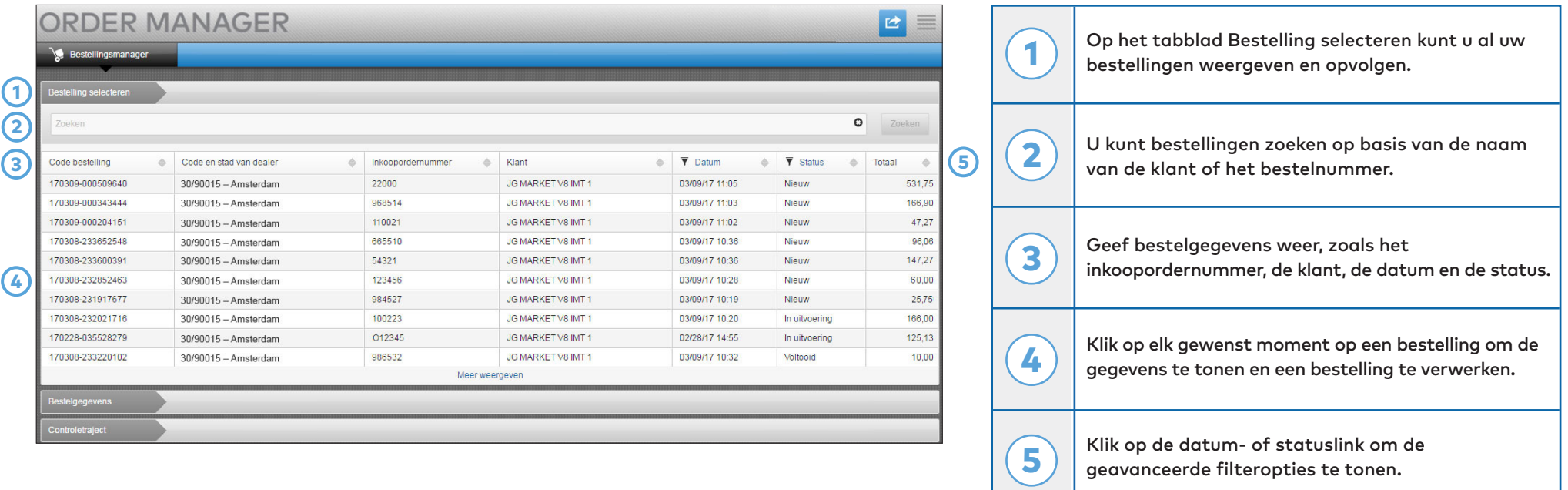

**Het venster Bestelling selecteren is het eerste scherm dat u ziet wanneer u inlogt bij Bestellingsmanager. Hier vindt u een overzicht van uw bestellingen en de bijbehorende status.**

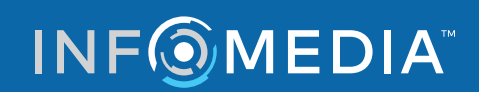

## BESTELGEGEVENS

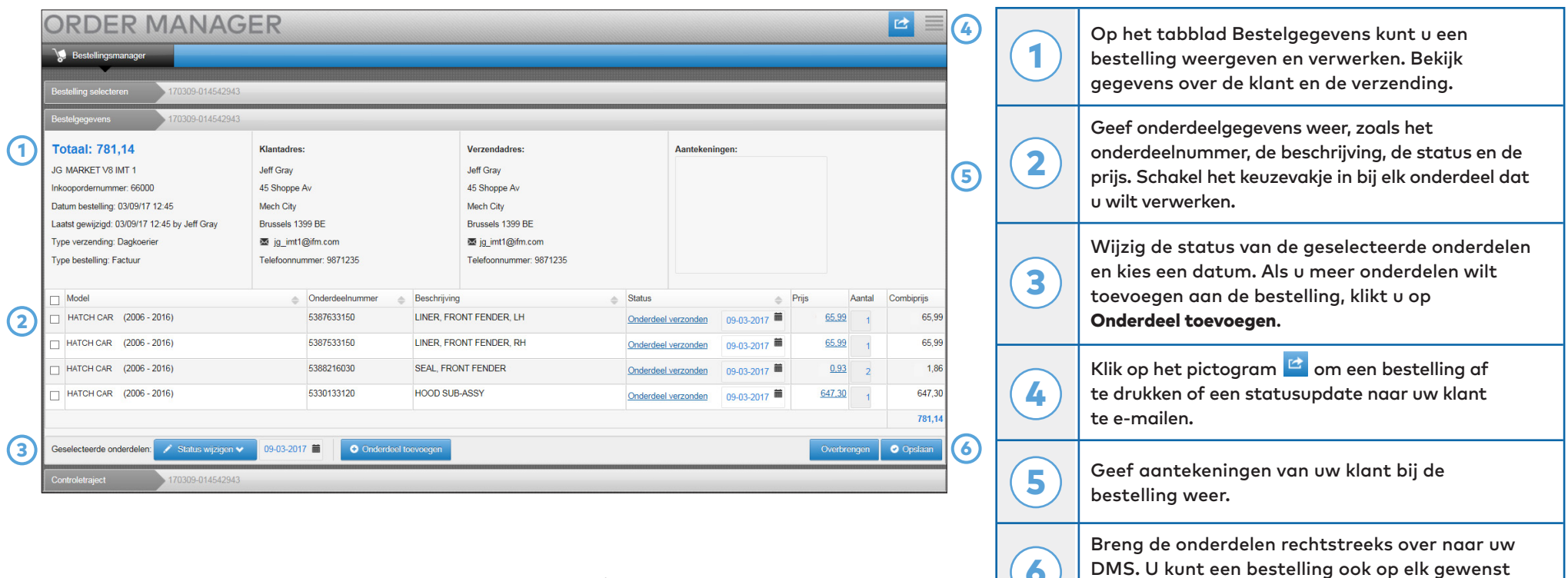

**In het scherm Bestelgegevens kunt u bestellingen weergeven en verwerken. U hoeft alleen op de link Status te klikken om de status van een bestelling te wijzigen. U kunt een bestelling afdrukken, e-mailen en overbrengen. Wanneer u een bestelling opslaat, worden uw wijzigingen vastgelegd in het controletraject.**

**INFOMEDIA** 

Global leaders in parts and service software

moment opslaan.

 $\bullet$ 

### INSTELLINGEN

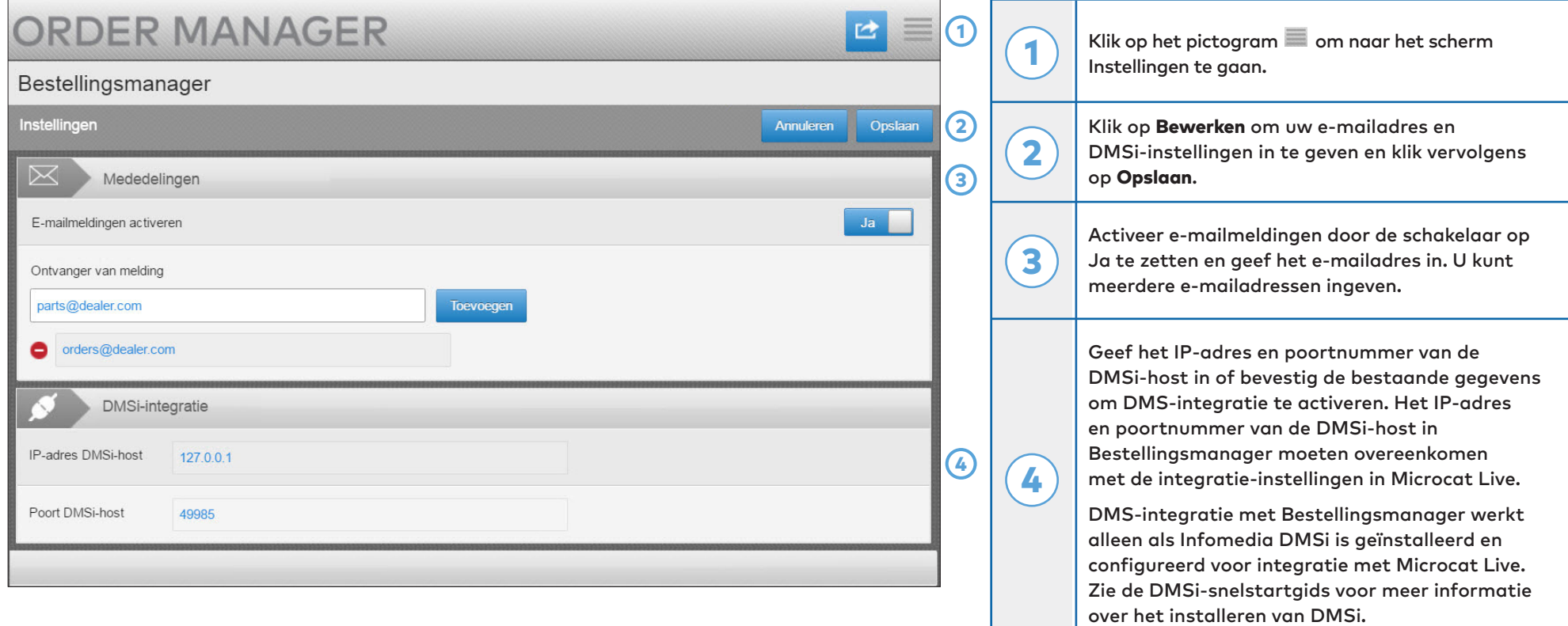

**Op het scherm Instellingen kunt u nieuwe e-mailmeldingen voor bestellingen activeren en de integratie met uw DMS instellen.**

\* Gebruik Internet Explorer voor de beste gebruikservaring.

#### **INFOMEDIA**